## **Letzte Verschönerungen durch weiche Schatten**

Als letzter Arbeitsschritt für die erste Seite des Dokuments sollen nun die beiden Objekte mit Schatten verschönert werden. Für das Clipart-Motiv wollen wir das Hilfsmittel *Interaktiver hinterlegter Schatten* verwenden, das Sie im Flyout-Menü der interaktiven Hilfsmittel finden. Das dazugehörende Symbol sehen Sie in der Überschrift abgebildet.

Um das Hilfsmittel einzusetzen, gehen Sie wie folgt vor:

Wählen Sie das Hilfsmittel aus und klicken Sie das Clipart-Motiv in der Mitte an. Halten Sie 1. die Maustaste gedrückt.

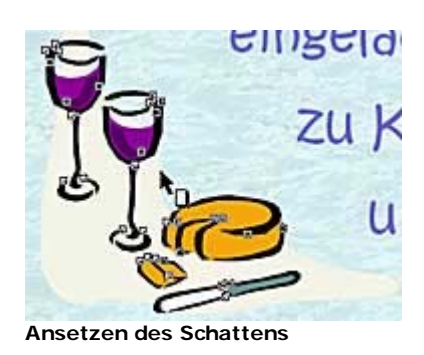

## *Vorsicht neue Option!*

*Wenn Sie das Objekt nicht in der Mitte, sondern am Rand anklicken, entsteht ein perspektivischer Schatten. Diese Option ist in der aktuellen CorelDRAW-Version hinzugekommen.*

2. Ziehen Sie nun den Mauszeiger bei gedrückter Maustaste nach rechts unten - ein Vorschaubild zeigt an, wie weit der Schatten verzogen wird.

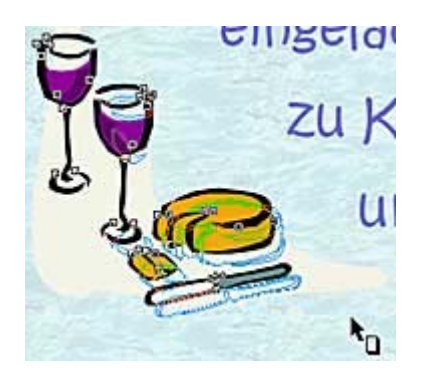

Nach dem Loslassen der Maustaste wird der Schatten mit den vorgegebenen Standardwerten berechnet.

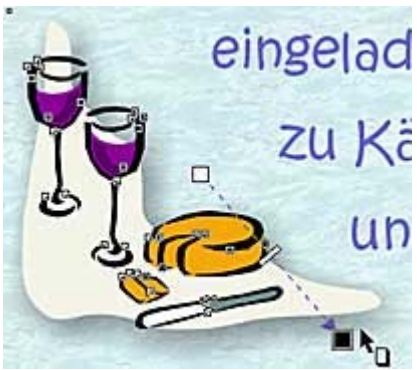

**Der Schatten mit den Standardwerten**

Sie können das Aussehen des Schattens durch die Symbole verändern, die Sie auf der Linie sehen. Genauer funktioniert es aber über die Optionsfelder der Eigenschaftsleiste.

Wir haben die Werte wie folgt eingestellt:

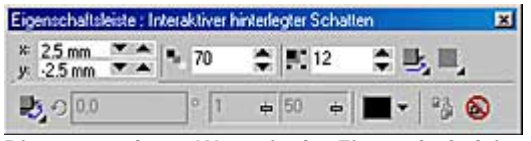

**Die verwendeten Werte in der Eigenschaftsleiste**

Damit ergibt sich das folgende Zwischenstadium. Sieht schon ganz nett aus, nicht wahr?

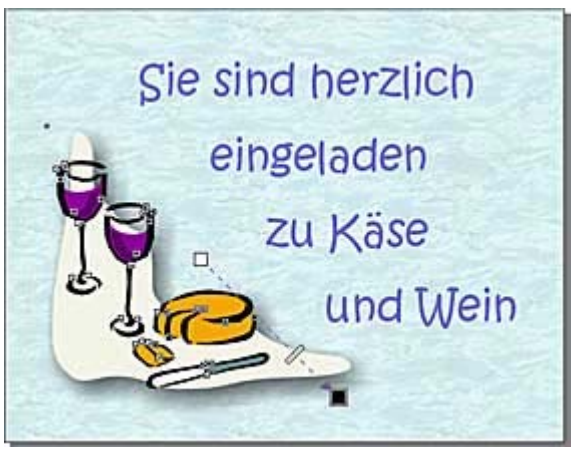

**Das erste Zwischenstadium**

## **Traditionell: Ein harter Schatten**

Den Schriftzug wollen wir – ganz traditionell – mit einem harten Schatten versehen. Dazu können Sie zwar auch das bereits vorgestellte Verfahren verwenden – wir wollen Ihnen aber einen anderen Weg zeigen.

- 1. Rufen Sie dazu die Funktion Anordnen/Änderung auf. Damit wird das nachfolgend gezeigte Andock-Fenster geöffnet.
- 2. In der Kopfzeile des Andock-Fensters finden Sie verschiedene Modi. Über die erste Schaltfläche können Sie markierte Objekte numerisch exakt verschieben. Diese Option soll nun zum Einsatz kommen. Der Text soll um 0,5 Millimeter in der Horizontalen und um -0,5 Millimeter in der Vertikalen verschoben werden. Tragen Sie diese Werte in die Eingabefelder ein.
- 3. Achten Sie darauf, daß die Option *Relative Position* aktiviert ist, damit sich die Änderungen nicht auf das Seitenmaß beziehen.

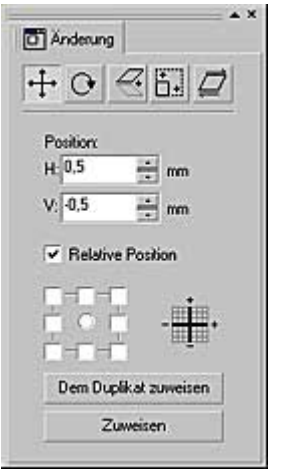

**Die verwendeten Einstellungen**

- 4. Verwenden Sie nun die Schaltfläche Dem Duplikat zuweisen. Damit werden die eingestellten Änderungen nicht am markierten Objekt ausgeführt, sondern an einer Kopie. Das markierte Objekt bleibt im Ausgangszustand erhalten.
- 5. Sie sehen , daß nun ein zweites Objekt leicht verschoben vorhanden ist.
- 6. Das Objekt ist automatisch markiert. Klicken Sie nun in der Farbpalette am rechten Rand des Arbeitsbereichs mit der linken Maustaste auf das erste Farbfeld: Schwarz. Damit erhält das ausgewählte Objekt eine schwarze Füllung.

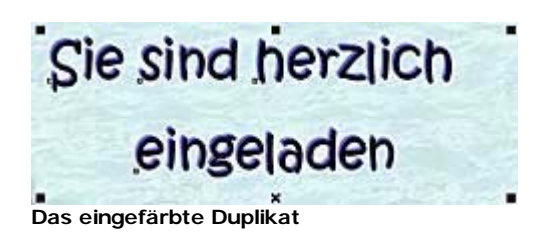

## *Umriß einfärben*

*Wollen Sie anstatt der Füllung den Umriß des markierten Objekts einfärben, müssen Sie die betreffende Farben mit der rechten Maustaste anklicken.*

7. Nun brauchen Sie nur noch die Funktion *Anordnen/Anordnung/Eins nach hinten* oder die Tastenkombination [Strg]+[Bild-ab] zu verwenden. Damit wird das Duplikat hinter das Original versetzt.

Das war es schon! Das fertige Ergebnis sehen Sie nachfolgend. Beides – Schrift und Clipart-Motiv wirken nun attraktiver.

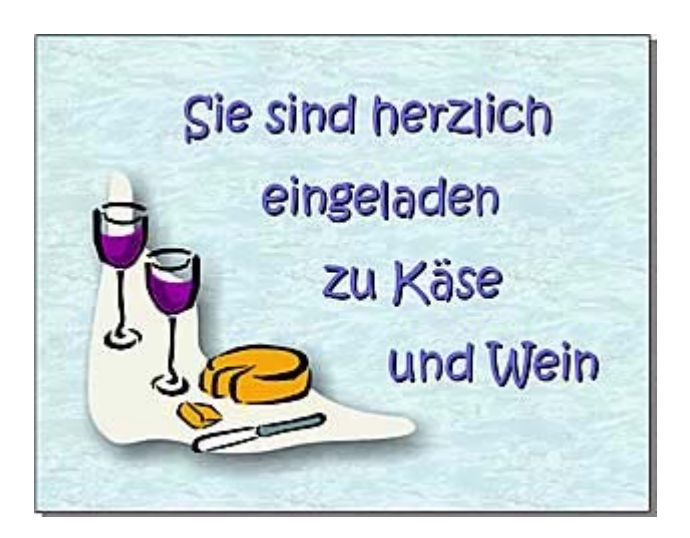